# KOCAELİ ÜNİVERSİTESİ UZAKTAN EĞİTİM ARAŞTIRMA VE UYGULAMA MERKEZİ DESTEK DOKÜMANLARI

## 1. Öğrenci Bilgi Sisteminden E-Ders Dersine Öğrenci Ekleme

Öğrenci Bilgi Sistemine giriş yapılır ( [http://bilsis.kocaeli.edu.tr](http://bilsis.kocaeli.edu.tr/) ) ve E-Derse öğrenci aktarılacak ders seçilir. Ardından "E-Ders Bilgi Aktar" bağlantısı seçilir.

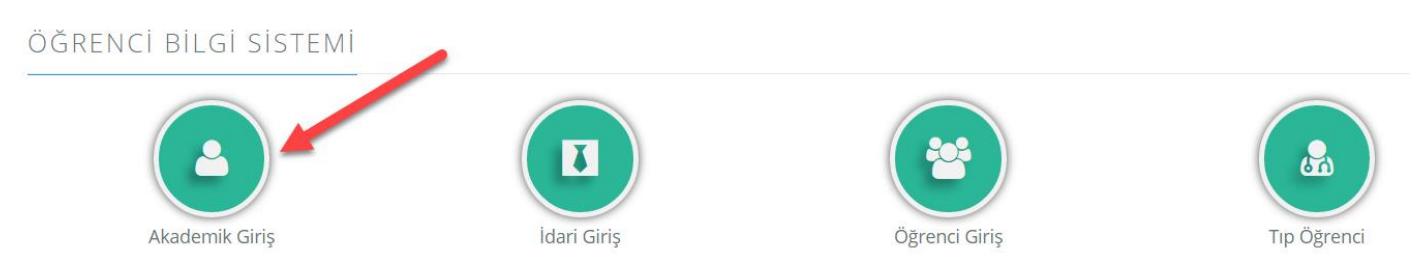

Ders seçimi yapılarak aşağıdaki gibi "E-Ders Aktar" düğmesi tıklanır.

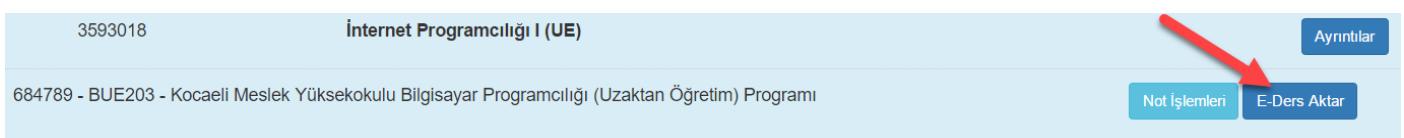

E-Ders Aktar bağlantısı tıklandıktan sonra "CSV" uzantılı bir dosya bilgisayarınıza indirilecektir. Bu dosya içerisinde ilgili dersi alan öğrencilerin listesi bulunmaktadır. "CSV" dosyasını açarak kendinize göre bilgi değişikliği yapabilirsiniz.

E-Ders sistemine giriş yaptığınızda size atanmış olan dersler listelenecektir. Bu derslerden öğrenci listesini aktarmak istediğiniz ders seçilir.

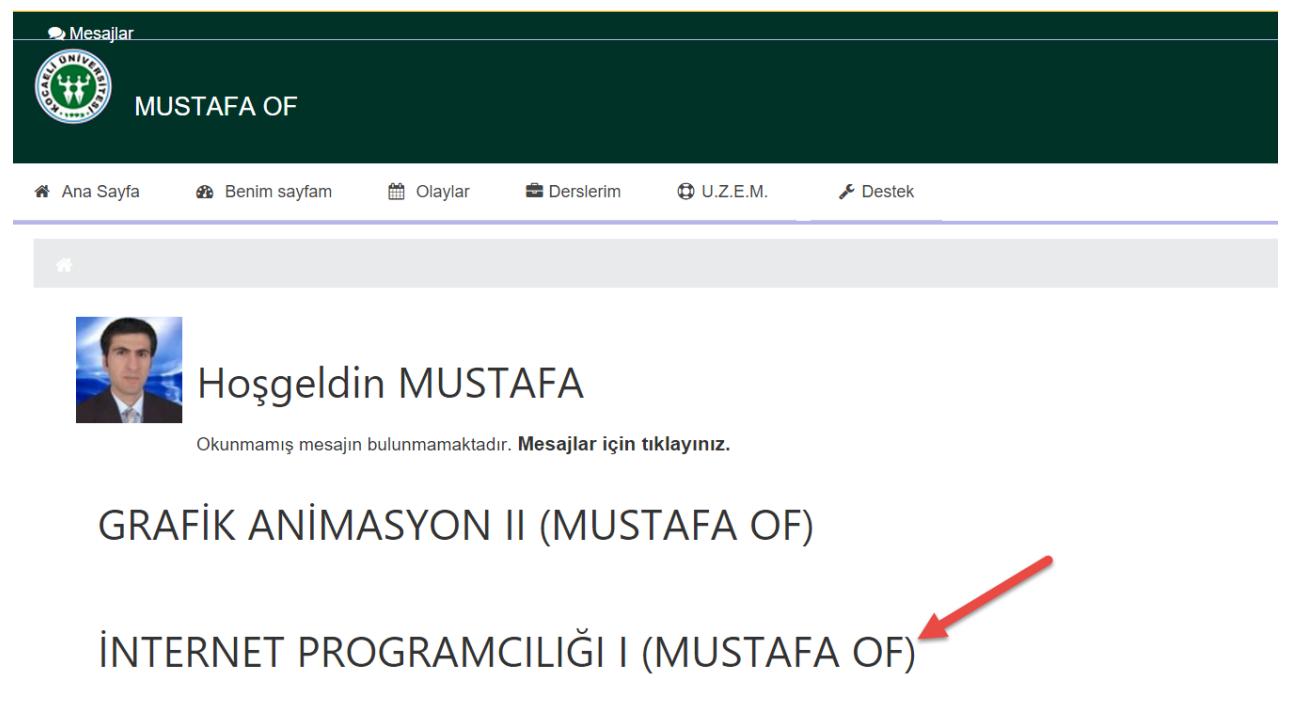

Dersi açtıktan sonra sağ veya sol tarafta "Ders Yönetimi" başlığı altındaki "**Kullanıcılar>Toplu Ekleme**" bağlantısı seçilir ve aşağıdaki uyarılara göre "CSV" dosyasının içeriği derse yüklenir.

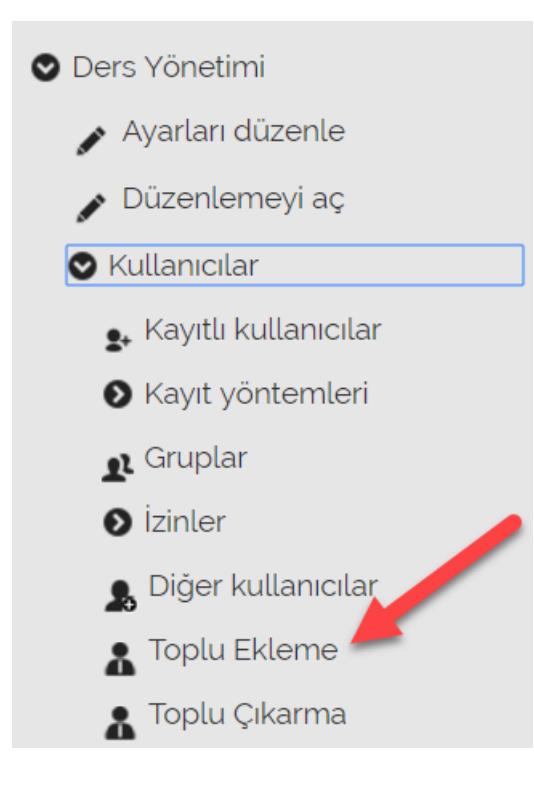

## *Aşağıdaki ekran gözükür*

### 2. Kullanıcı Yükleme

#### - Toplu Ekleme

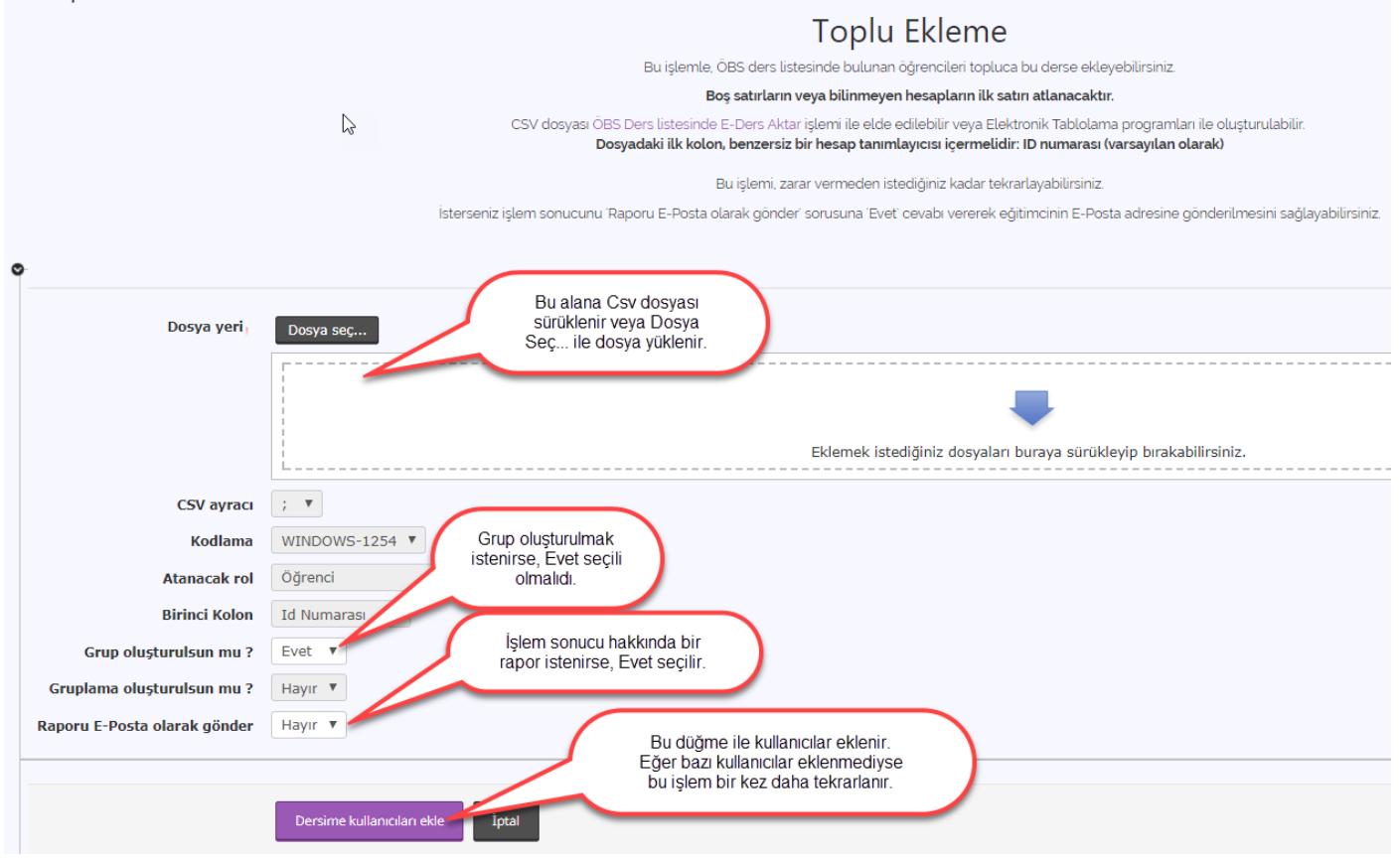

Öğrencilerin derse yüklenip yüklenmediğini görmek için "Ders Yönetimi" başlığında bulunan "Kayıtlı Kullanıcılar" bağlantısı tıklanır.

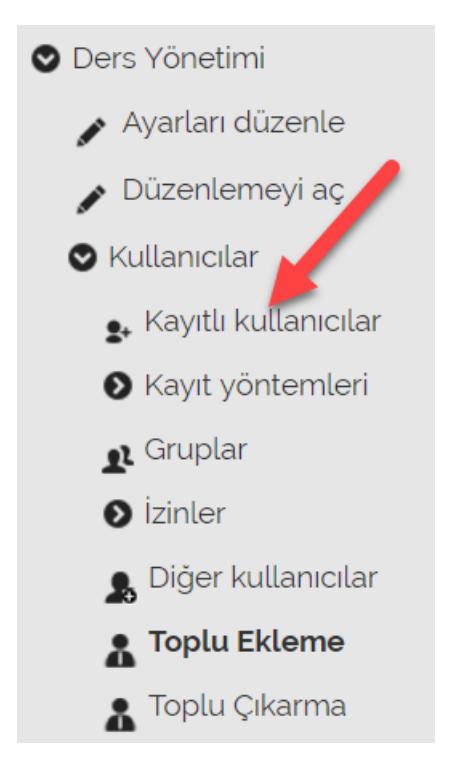

"Kayıtlı Kullanıcılar" bağlantısı seçildikten sonra öğrencilere ait bilgiler gözüküyorsa öğrenciler derse yüklenmişlerdir. Bu öğrenciler artık E-Ders sistemine yukarıda belirtilen erişim adreslerine var sayılan olarak aşağıdaki kullanıcı bilgileri ile giriş yapabilirler ve E-Dersi takip edebilirler.

**Kullanıcı Adı :** (Öğrenci Numarası)

**Şifre :** (Şifremi Unuttum bağlantısı ile Ö.B.S. şifresi ile eşleştirme yapılabilir)

Yükleme esnasında sorun oluşması halinde lütfen [uzem@kocaeli.edu.tr](mailto:uzem@kocaeli.edu.tr) adresi aracılığı ile Uzem'le iletişime geçiniz.